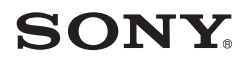

# 使用手冊

LiveView™微顯示幕 MN800

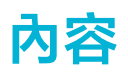

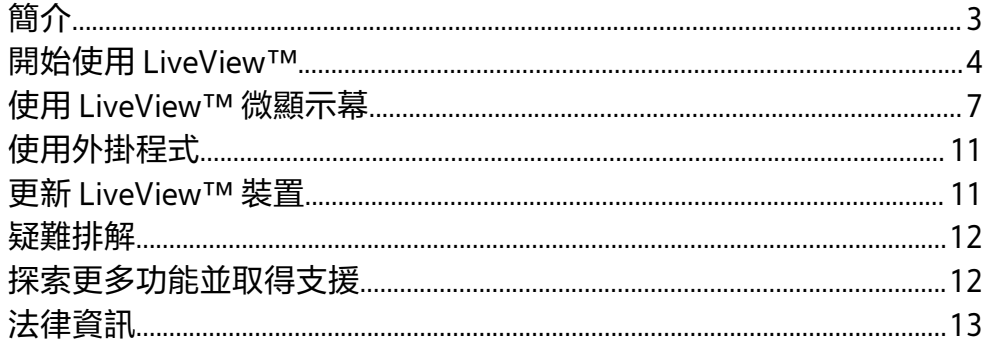

<span id="page-2-0"></span>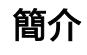

 $\mathbf{I}$ 

本手冊主要說明如何在索尼愛立信 Android™ 行動電話上使用 LiveView™ 微顯示幕。 LiveView™ is compatible with most Android™ phones. 配件的相容性資訊和最新版使 用手冊,可從 [www.sonyericsson.com/support](http://www.sonyericsson.com/support) 取得。

LiveView™ 微顯示幕 會顯示手機上的事件,如此您就不會漏掉手機收到的任何事件。這 類的事件包括:

- **•** 您接收到的文字訊息
- **•** 來電
- **•** 未接來電
- **•** 標準 Android **行事曆**發出的提醒
- **•** Facebook™ 和 Twitter™ 的更新動態
- **•** RSS 傳送的新聞更新

您也可以從 LiveView™ 裝置控制手機中的音樂播放器。LiveView™ 使用藍牙連線與您 的手機通訊。

Ţ LiveView™ 只顯示 LiveView™ 連線後發生在手機中的事件。

## **使用外掛程式擴充使用功能**

安裝量身打造的外掛程式,以擴充 LiveView™ 的使用功能。只需移至 Android Market™ 即可存取種類不斷增加的程式集。這些外掛程式可新增更多功能,協助您充份運用 LiveView™。

## **充電**

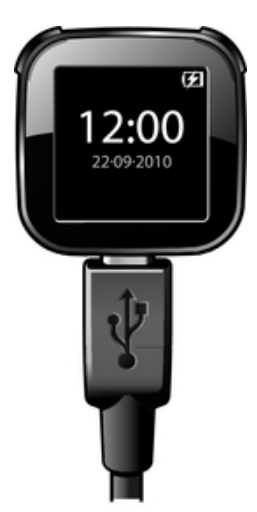

第一次使用 LiveView™ 裝置之前,您應對它充電大約 2 小時,直到通知 LED 轉為綠色。 在充電之前,先將 LiveView™ 裝置從腕帶取下。

## **LiveView**™ **概覽**

<span id="page-3-0"></span>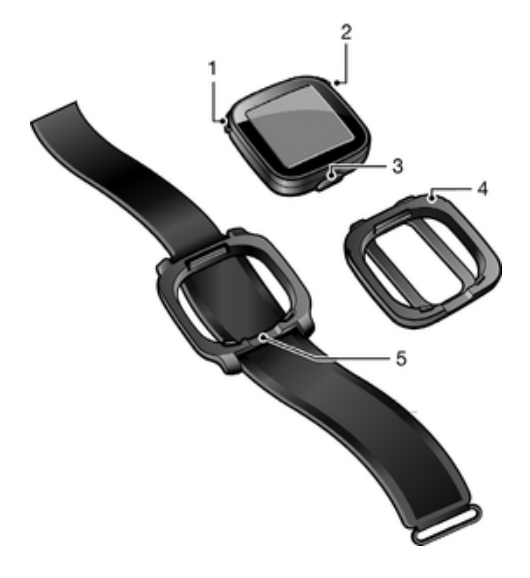

- 1 電源開啟或關閉/配對模式/顯示幕開啟或關閉/通知 LED (發光二極體)
- 2 返回/選擇/媒體播放器/顯示幕開啟
- 3 充電器接頭
- 4 固定夾 可將 LiveView™ 裝置夾在任何想要的地方, 例如衣服
- 5 手腕帶 可將 LiveView™ 裝置戴在手腕上

## **變更攜戴方式**

您可以使用固定夾或手腕帶來攜戴 LiveView™ 裝置。您可依不同用途來變更攜戴方式。

#### **變更攜戴方式**

- **1** 舉例來說,若要將固定夾從 LiveView™ 裝置拔下,請將手指甲插入 LiveView™ 裝 置與裝置側邊之固定夾框之間的縫隙,然後穩穩地拔下固定夾。
- **2** 改裝在手腕帶上。

# 開始使用 LiveView™

如要設定 LiveView™ 微顯示幕,您需要執行以下程序:

- **•** 確認您有 Google™ 帳號
- **•** 確認您可從手機存取 Android Market™
- **•** 在手機上從 Android Market™ 安裝 **LiveWare**™ **manager** 應用程式
- **•** 使用藍牙連線將 LiveView™ 裝置與手機配對
- **•** 在手機上安裝 LiveView™ 應用程式
- **•** 確定 LiveView™ 裝置已連線至您的手機

## **Google**™ **帳號和 Android Market**™

從 Android Market™ 下載 **LiveWare**™ **管理員** 和 LiveView™ 應用程式之前,請確定您的 網際網路連線和 Google™ 帳號可正常使用。此外,手機必須插入記憶卡。

- 並非所有國家或地區都提供 Android Market™。
- Ţ 下載內容至手機時,您可能必須支付手機數據傳輸費用。請連絡您的電信業者以取得貴國數據傳 輸費率的詳細資訊。

# **安裝 LiveWare**™ **管理員**

透過在 Android Market™ 上搜尋或掃描本手冊中顯示的 2D 條碼,下載 **LiveWare**™ **manager**。

如果您的索尼愛立信手機採用的是 Android™ 2.3,您的手機可能已安裝 **LiveWare**™ **manager**。

## **安裝 LiveWare**™ **管理員**

- **1** 開啟您手機的主要應用程式畫面。
- **2** 尋找並輕觸 **Market**。
- **3** 輕觸 以開啟搜尋欄位,然後輸入 LiveWare。
- **4** 輕觸 **LiveWare**™ **管理員**,然後將應用程式安裝在手機上。

## **條碼**

下方顯示的 2D 條碼可協助您從 Android Market™ 下載 **LiveWare**™ **管理員**。此條碼可由 光學掃描器 (例如條碼掃描器或 NeoReader™) 讀取。使用掃描器之前,請先確定網際網 路已連線。

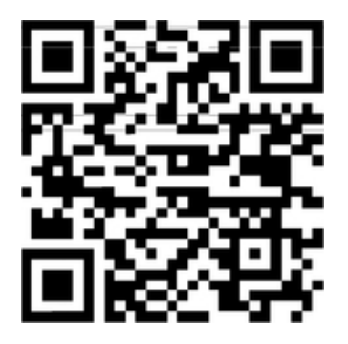

 $-\bullet$ 條碼掃描器已預先安裝在您的手機,如果沒有,也可從 Android Market™ 免費取得。

#### **使用條碼掃描器下載 LiveWare**™ **管理員**

- 1 從手機的主應用程式畫面,尋找並輕觸掃描器應用程式,例如 NeoReader™。
- **2** 如要掃描條碼,請將完整條碼置於觀景窗範圍內。
- 3 當掃描器識別此條碼後,輕觸**繼續。**將會引導您移至 Android Market™ 中的 **LiveWare**™ **管理員**應用程式。依照手機螢幕顯示的指示進行。
- 如果您使用不同的條碼掃描器,此指示可能會有所不同。

## **將 LiveView**™ **與手機配對**

您需要將 LiveView™ 裝置與您的手機配對。LiveView™ 一次只能與一部手機配對。在 配對之前,您需要關閉 LiveView™ 裝置。

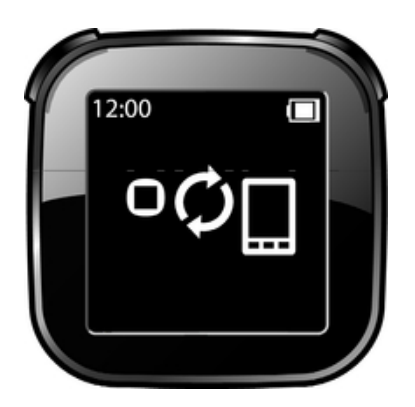

LiveView™ 正處於配對模式

LiveView™ 正在連線

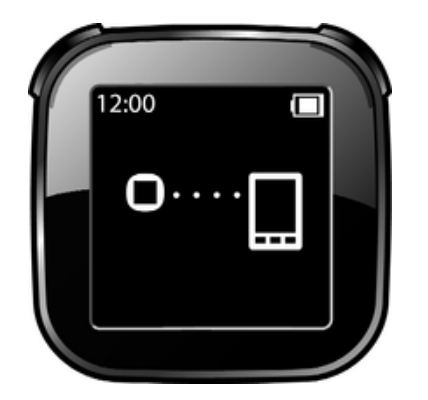

## **開啟和關閉 LiveView**™

**開啟 LiveView**™ **裝置**

**•** 按 。

**關閉 LiveView**™ **裝置**

- **•** 按住 。
- <u>【</u> 關閉 LiveView™ 裝置之前,請先確定顯示幕已開啟。

請參閱第 8 頁的*[開啟顯示幕](#page-7-0)*。

## **將 LiveView**™ **與手機配對**

- **1** 開啟手機的藍牙功能。
- **2** 將手機靠近 LiveView™ 裝置。
- **3** 確定 LiveView™ 裝置已關閉。按住 直到 LiveView™ 裝置進入配對模式。
- **4** 將會列出手機範圍內的所有藍牙裝置。在出現的清單中,輕觸 **LiveView**™。
- 5 當系統要求您新增 LiveView™ 時,請依照出現的指示操作。
- **6** 如果系統要求您輸入數字密碼,請輸入 0000。
- $\mathbb{R}^4$  將手機與 LiveView™ 裝置配對後,手機便會記住這個配對。下次連線至已配對的 LiveView™ 裝置 時,就不需重新輸入數字密碼。
- 如果配對失敗,LiveView™ 裝置會關閉,您必須重新啟動,然後再次進入配對模式。

## **安裝 LiveView**™ **應用程式**

**安裝 LiveView**™ **應用程式**

- 1 **LiveView™ 装置:** 在手機和 LiveView™ 裝置配對後,按 ●。
- **2 手機:**手機上會出現彈出訊息視窗,詢問您是否要為配件安裝偏好的應用程式。 輕觸**繼續**。您將會移至 Android Market™。
- **3 手機:**當顯示 **LiveView**™ **應用程式** 的詳細資料時,輕觸**安裝**。
- **4** 輕觸**確定**。
- 5 LiveView™ 裝置:在手機上安裝 LiveView™ 應用程式後,按△以啟動應用程式。 您的手機應會自動連線至 LiveView™ 裝置。
- 即使在連線時,LiveView™ 在手機的**藍牙設定**中會顯示為**已配對,但尚未連接**。

## **連線至 LiveView**™ **裝置**

如果您的手機未自動連線至 LiveView™ 裝置,您需要從手機中的 LiveView™ 應用程式手 動連線。

#### **將手機與 LiveView**™ **裝置連線**

- <span id="page-6-0"></span>1 **手機:** 如要將 LiveView™ 與手機連線,請移至手機的主要應用程式畫面,然後尋 找和輕觸 **LiveView**™ **應用程式** > **管理 LiveView**™。
- **2 手機:** 尋找並輕觸 **LiveView**™.
- **3 手機:**如要斷線,再次輕觸 **LiveView**™。

## 使用 LiveView™ 微顯示幕

#### **LiveView**™ **應用程式**

您手機中的 **LiveView**™ **應用程式**可協助您連線和中斷連線 LiveView™ 裝置,並選取您要 在裝置上顯示的通知。使用本應用程式套用 Facebook™ 和 Twitter™ 設定,以開啟或關 閉 LiveView™ 振動功能,並將 LiveView™ 中的所有通知設為已閱讀。

手機中的 **LiveWare**™ **管理員**可協助您識別、下載和安裝 **LiveView**™ **應用程式**。使用 **LiveWare**™ **管理員**,您也可以管理和組織其他配件。

#### **存取 LiveView**™ **應用程式**

**•** 從手機的主要應用程式畫面,尋找並輕觸 **LiveView**™ **應用程式**。

## **首頁畫面**

視您的手機設定而定,您可以從 LiveView™ 微顯示幕 首頁畫面瀏覽各通知類別,例如訊 息功能、社群網路服務、feed、通話和行事曆項目。

Ţ LiveView™ 只顯示 LiveView™ 連線後發生在手機中的事件。

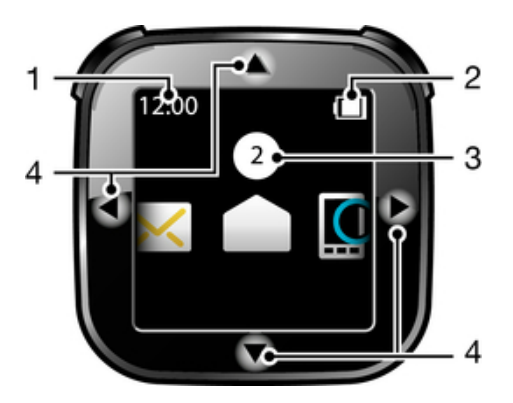

- 1 時間 時間資訊會與您的手機同步化
- 2 電池狀態
- 3 未閱讀的通知數目
- 4 輕觸顯示幕邊緣即可導覽

#### **移至首頁畫面**

**•** 開啟 LiveView™ 裝置,然後按 。

## **在 LiveView**™ **中顯示類別**

您可以決定要在 LiveView™ 裝置中顯示哪些通知類別。

#### **選取要顯示的類別**

- 1 從手機的主要應用程式畫面,尋找並輕觸 LiveView™ **應用程式**。
- **2** 輕觸**自訂功能格**。
- **3** 標示您要在 LiveView™ 裝置中顯示的通知類別核取方塊。

#### **瀏覽通知類別**

輕觸 ◀或▶。

<span id="page-7-0"></span>**開啟通知類別**

導覽至通知類別,然後按 ●。輕觸 ▼ 或 ▲ 閱讀通知。

**返回首頁畫面**

• 按住**◎**•

## **開啟顯示幕**

LiveView™ 裝置的顯示幕在一小段時間未使用後會自行關閉。這是為了省電並保護您的 個人資訊。當有新的通知時,裝置會振動 (若振動警示功能為開啟) 且 LED 會閃爍來通知 您。如果顯示幕已關閉,則必須再次開啟才能檢視通知。

#### **開啟顯示幕**

- **1** 確定 LiveView™ 裝置已開啟。
- **2** 按 LiveView™ 裝置的任一按鍵。

## **通知 LED**

通知 LED 提供關於 LiveView™ 狀態和通知的相關資訊。

- **• 閃藍燈** 來電
- **• 閃紅燈** 電池電量低
- **• 閃綠燈** 有新通知
- **• 紅燈和綠燈交替閃爍** 正在進行配對
- **紅燈** 電池正在充電,目前電量介於低與完全充飽之間
- **• 綠燈** 電池已完全充飽

## **振動警示**

當 LiveView™ 裝置接收到通知時,會發出振動。您可以在 **LiveView**™ **應用程式** 中關閉振 動警示功能。

#### **關閉振動警示**

- **1** 將 LiveView™ 連線至手機。
- 2 從手機的主目錄,尋找並輕觸 LiveView™ 應用程式 > 振動。
- **3** 若要開啟振動警示功能,請再次輕觸**振動**。

## **通話**

手機響鈴時,LiveView™ 會顯示來電者的名稱和電話號碼。您可以將來電轉成靜音,或 遠端開啟手機中的通話記錄清單。

**使用 LiveView**™ **將來電轉成靜音**

**•** 按 。

#### **遠端開啟手機中的通話記錄清單**

- **1** 在 LiveView™ 裝置上開啟未接來電通知。
- 2 輕觸 ▼ 以向下捲動,直到選擇 <mark>・・』</mark>為止。
- 3 按 ☎ 。如果手機已鎖定,則必須解鎖以啟用顯示幕。通話記錄清單會出現在手機 畫面頂端。
- Ţ 如果要在選擇 ■■■ 後返回,請按住 ● 。

#### **社群網路服務**

LiveView™ 可即時通知您 Facebook™ 和 Twitter™ 的更新。您可以使用手機中的 L**iveView™ 應用程式**存取社群網路服務設定,例如,篩選特定朋友的通知。

#### **存取您的 Facebook**™ **設定**

- **1** 從手機的主應用程式目錄,尋找並輕觸 **LiveView**™ **應用程式** > **自訂功能格** > **Facebook**。
- **2** 如有需要,登入您的帳號。
- **3** 選取選項。

#### **接收您 Facebook**™ **朋友的最新動態**

- **1** 透過 **LiveView**™ **應用程式**登入您的 Facebook™ 帳號。
- **2** 輕觸**自訂功能格** > **Facebook** > **選擇 Facebook 活動**。
- **3** 標示 **新聞 Feed** 核取方塊。

#### **存取您的 Twitter**™ **設定**

- 1 從手機的主應用程式目錄,尋找並輕觸 LiveView™ 應用程式 > 自訂功能格 > **Twitter**。
- **2** 如有需要,登入您的帳號。
- **3** 選取選項。

#### **接收您 Twitter**™ **朋友的最新動態**

- **1** 透過 **LiveView**™ **應用程式**登入您的 Twitter™ 帳號。
- **2** 輕觸**自訂功能格** > **Twitter** > **連結 Twitter 朋友**。
- **3** 標示您要追蹤的朋友核取方塊。

#### **檢視社群網路服務通知**

- 1 輕觸 ◀ 或 ▶ 以捲動至社群網路服務,例如 F ·
- 2 按●。
- 3 輕觸 ▲ 或 ▼ 閱讀通知。

#### **遠端開啟手機中的社群網路事件**

- **1** 在 LiveView™ 裝置上開啟社群網路通知。
- 2 輕觸 ▼ 以向下捲動,直到選擇 <del>■</del> 為止。
- 3 按 ▲ 。如果手機已鎖定,則必須解鎖才能啟用顯示幕。所需的事件會顯示在手機 畫面頂端。
- $\mathbf{F}$  當已選取  $\mathbf{H} \rightarrow \mathbf{0}$  時, 如果您要返回, 請按住  $\mathbf{O}$ 。

## **文字訊息**

當您的手機接收到文字訊息時,您可在您的 LiveView™ 裝置上檢查寄件者的資訊和訊息 內容。

您也可以遠端開啟手機中的訊息。

#### **閱讀 LiveView**™ **裝置中的文字訊息**

- 1 輕觸 ◀ 或 ▶ 以捲動至 <u>×</u>。
- 2 按 ❶ 進入訊息收件匣。
- 3 輕觸 ◀或▶選擇要閱讀的訊息。
- 4 輕觸▼或▲閱讀訊息。

#### **遠端開啟手機中的文字訊息**

- **1** 在 LiveView™ 中開啟文字訊息。
- 2 輕觸 ▼ 以向下捲動,直到選擇 <mark>× □ □</mark> 為止。
- **3** 按 。如果手機已鎖定,則必須解鎖以啟用顯示幕。所需的訊息會出現在手機畫 面頂端。
- Î 如果要在選擇 ਕ ■ 1 後返回,請按住 ●。

## **多媒體訊息**

LiveView™ 裝置可顯示多媒體訊息的文字部分。如果想要存取多媒體訊息中的影像、聲 音或視訊,請使用手機中的訊息應用程式。

## **行事曆提醒**

您的 LiveView™ 裝置可從預先安裝的標準 Android™ **行事曆**顯示提醒。

#### **啟用行事曆提醒**

- 1 從手機的主要應用程式畫面,尋找並輕觸 **LiveView™ 應用程式**。
- **2** 輕觸**自訂功能格**。
- **3** 標示**行事曆**核取方塊。

#### **遠端開啟手機的行事曆事件**

- **1** 開啟 LiveView™ 裝置的行事曆通知。
- 2 輕觸 ▼ 以向下捲動,直到選擇 ■■■ 為止。
- 3 按 · 如果手機已鎖住,您需要將它解鎖才能使用螢幕。所需的事件會顯示在手 機螢幕上。
- $\mathbf{F} = \mathbf{F} \mathbf{a} \mathbf{F}$ 已選取時,如果您要返回,請按住

#### **RSS feed**

使用 RSS web feed 隨時取得最新更新。當有新聞更新時,可直接傳送至您的 LiveView™ 裝置。

#### **新增 RSS feed**

- 1 從手機的主要應用程式畫面,尋找並輕觸 LiveView™ **應用程式**。
- **2** 輕觸**自訂功能格** > **RSS**。
- **3** 標示 **RSS** 核取方塊。
- **4** 輕觸**新增 Feed**。
- **5** 輸入您要訂閱的 RSS feed 服務位址。您也可以手動輸入此位址,或從網站複製 RSS feed 位址。將手指碰觸並按住文字欄位,以貼上複製的位址。
- **6** 輕觸**確定**。

## **所有事件**

**所有事件**功能可收集 LiveView™ 顯示之所有事件類別的通知。

#### **將所有通知歸零**

已讀取通知的個數會顯示在 LiveView™ 首頁畫面的事件類型圖示上方。您可將此數值 設定為零。

#### **將所有通知歸零**

- 1 從手機的主要應用程式畫面,尋找並輕觸 **LiveView™ 應用程式**。
- **2** 輕觸**通知**。
- **3** 輕觸**確定**。

## **清除 LiveView**™ **裝置中的記憶體**

如果您要從 LiveView™ 裝置移除所有訊息、feed、提醒等,您必須清除記憶體。

#### **清除 LiveView**™ **裝置中的記憶體**

#### **1** 解除安裝 **LiveView**™ **應用程式**。

**2** 再次將 LiveView™ 裝置與手機配對,然後安裝 **LiveView**™ **應用程式**。

#### **尋找手機**

如果您知道手機在連線範圍內但忘記放在哪裡,可以使用 LiveView™ 找到它。手機會發 出嗶聲或振動,以便您找到它。

**使用尋找手機功能**

- <span id="page-10-0"></span>**1** 移至 LiveView™ 首頁畫面。
- 2 輕觸 ◀或▶以捲動至尋找手機。
- 3 按 · LiveView™ 裝置會開始搜尋手機。手機會發出嗶聲或振動 ·以便您找到它。
- 4 若要 LiveView™ 裝置停止搜尋,請再按 一次。

## **音樂播放器**

您可以使用 LiveView™ 控制手機中的音樂播放器。

**遠端開啟手機中的音樂播放器**

- 1 從 LiveView™ 裝置的首頁畫面,按住 直到 LiveView™ 裝置中的音樂播放器開 啟。
- 2 按 **◎** 以播放手機中的樂曲。

**遠端暫停手機中的音樂播放器**

• 在音樂播放時,按 ● **●** 

**變更音樂播放器音量**

• 在音樂播放器播放時,輕觸 ▲ 或 ▼。

**在樂曲間移動**

• 輕觸 ◀或▶。

**結束音樂播放器**

**•** 按住 。

# 使用外掛程式

外掛程式是一種應用程式,用來為您的配件新增功能。使用外掛程式為您的 LiveView™ 裝置新增更多功能。

## **安裝 LiveView**™ **裝置專用的外掛程式**

使用 **LiveWare**™ **管理員**掃描 Android Market™ 以找出啟用 LiveView™ 的外掛程式。

**從 Android Market**™ **下載外掛程式**

- 1 從手機的主要應用程式畫面,尋找並輕觸 LiveWare™ **管理員**。
- **2** 從顯示的清單,輕觸 **LiveView**™。
- **3** 輕觸 **LiveView**™ **應用程式**。
- **4** 在**安裝** 之下,輕觸 **LiveView**™ **應用程式**。
- **5** 輕觸 **外掛程式** 選項標籤。
- **6** 輕觸 **搜尋更多外掛程式**。可使用的外掛程式會顯示在 Android Market™ 中。
- **7** 選擇要安裝的外掛程式並依照顯示的指示操作。

#### **檢視已安裝的外掛程式**

- 1 從手機的主要應用程式畫面,尋找並輕觸 **LiveView™ 應用程式**。
- **2** 輕觸**自訂功能格**。
- **3** 輕觸**管理外掛程式**。顯示您已安裝的外掛程式。

# 更新 LiveView™ 裝置

將 LiveView™ 裝置更新為最新軟體版本,以發揮最佳效能並取得最新增強功能。首先下 載更新服務應用程式至電腦。然後,更新服務應用程式會引導您完成其他動作。

#### **更新您 LiveView**™ **裝置的狀態**

- <span id="page-11-0"></span>1 在 Microsoft® Windows® 電腦上,移至索尼愛立信支援網站
- ([www.sonyericsson.com/support](http://www.sonyericsson.com/support))。 **2** 如有需要,選取您的地區和國家。
- **3** 在左側目錄中,選取**附加內容**。
- 
- **4** 尋找 LiveView™ 支援頁面。
- **5** 下載更新服務應用程式至電腦。
- **6** 從電腦桌面,選取更新服務圖示。
- **7** 依照螢幕上的指示操作來更新 LiveView™ 裝置。
- 為確保獲得 LiveView™ 裝置的最佳效能,您也應檢查手機是否已安裝最新版本的 **LiveView**™ **application**。

# 疑難排解

## **LiveView**™ **裝置和手機之間的連線中斷**

- **•** 手動連線您的 LiveView™ 裝置。
- **•** 如果無法手動連線您的裝置,請嘗試取消配對然後重新配對手機與 LiveView™ 裝置。
- **•** 如果上述動作沒有幫助,請更新您的 LiveView™ 裝置。

## **找不到/未安裝外掛程式**

- **•** 某些手機類型及/或國家/地區可能不提供 **LiveView**™ **應用程式**的外掛程式。
- 如果您未安裝任何啟用 LiveView™ 的外掛程式,請參閱*安裝 LiveView™ [裝置專用的外掛](#page-10-0)* [程式](#page-10-0)。

## **LiveView**™ **自動關閉**

- **•** 電池電量過低。請為 LiveView™ 裝置充電。
- **•** 配對失敗。您必須重新進入配對模式。

## **未預期的行為**

重設 LiveView™ 裝置。

**重設 LiveView**™

**•** 按住 15 秒。

## **Android Market**™ **上未顯示 LiveWare**™ **manager**

如果您手機上的 Android™ 版本不正確,**LiveWare**™ **manager** 將不會顯示在 Android Market™ 中。**LiveWare**™ **manager** 需要使用 Android™ 2.0 或更新版本。如果您使用的 版本比 Android™ 2.0 舊 (通常為 1.6 版),您需要將它更新為最新的正式韌體版本。

#### **檢查手機軟體版本**

**•** 從手機的主目錄,尋找並輕觸**設定** > **關於手機** > **韌體版本**。

#### **更新手機軟體**

- **•** 移至索尼愛立信支援網站 ([www.sonyericsson.com/support](http://www.sonyericsson.com/support)),然後按指示進行。
- Ţ 更新程序會清除所有使用者資料,包括已下載的應用程式。更新手機軟體之前,請先確定已備份 手機中的重要資料。在軟體更新後,您必須再次安裝從 Android Market™ 下載的應用程式。

## 探索更多功能並取得支援

 $\sim$ 

## <span id="page-12-0"></span>**Web 上提供的支援**

請造訪 [www.sonyericsson.com/liveview](http://www.sonyericsson.com/liveview) 以了解如何充份運用您的配件,包括取得支援、 相容性資訊以及如何為您 LiveView™ 裝置中的軟體升級。

## **客戶服務中心**

客戶服務中心 – 如果上述方式都無效時。在索尼愛立信網站上點選頁面底部的**連絡我 們**連結,以存取相關的支援服務電話號碼。

# 法律資訊

## **MN800 的符合性聲明書**

本公司 (Sony Ericsson Mobile Communications AB, 公司設址於

Nya Vattentornet

SE-221 88 Lund, Sweden)

在此聲明,本公司的產品

#### **索尼愛立信類型 DGA-0004001**

及我們的相關配件遵照無線電設備與電信設備指令 **1999/5/EC** 規定,符合適行標準 **EN 300 328:V1.7.1, EN 301 489-17:V2.1.1 and EN 60 950-1:2006**.

**Lund, August 2010**

**Object Missing W.TRISOFT** This object is not available

in the repository.

 $-\sqrt{ }$ 

Jacob Sten<sup>,</sup> Product Business Unit Accessories 主管 本公司符合 R&TTE Directive **(1999/5/EC)** 中的規定。

# **索尼愛立信 MN800**

**在使用之前,請先閱讀隨附的重要資訊頁面。**

本使用手冊由 Sony Ericsson Mobile Communications AB (索尼愛立信) 或其聯屬公司印製。本使用手冊不包含任何<br>保固。Sony Ericsson Mobile Communications AB (索尼愛立信) 對本使用手冊因印刷之錯誤、目前資訊之不準確、因<br>程式和/或設備之故良而進行的修改,恕不另行通知。前述更動將納入本使用手冊之後續版本。 版權所有。 ©**Sony Ericsson Mobile Communications AB, 2011** 出版品編號:1245-8217.2 \_\_\_\_\_\_\_\_\_\_\_<br>藍牙裝置之間的互通性和相容性有所差異。裝置通常支援使用藍牙規格 1.2 或更高版本,以及耳機或免持裝置模式 的產品。 在此所述之所有產品和公司名稱為各該所有者的商標或註冊商標。保留任何未經明示授予的權利。所有其他商標 屬於其各自所有者的財產。 請造訪 [www.sonyericsson.com/cws/corporate/common/legal/disclaimer](http://www.sonyericsson.com/cws/corporate/common/legal/disclaimer) 以取得更多資訊。 所有圖片僅供功能說明參考,請以實際配件為準。

## **FCC Statement**

This device complies with Part 15 of the FCC rules. Operation is subject to the following two conditions: (1) This device may not cause harmful interference, and (2) This device must accept any interference received, including interference must accept any interference received, including interference that may cause undesired operation.

Any change or modification not expressly approved by Sony may void the user's authority to operate the equipment<br>This equipment has been tested and found to comply with the limits for a Class B digital device, pursuant to and used in accordance with the instructions, may cause harmful interference to radio communications. However, there is no guarantee that interference will not occur in a particular installation. If this equipment does cause harmful interference to radio or television reception, which can be determined by turning the equipment off and on, the user is encouraged to try to correct the interference by one or more of the following measures:

- 
- **•** Reorient or relocate the receiving antenna. **•** Increase the separation between the equipment and receiver.
- **•** Connect the equipment into an outlet on a circuit different from that to which the receiver is connected. **•** Consult the dealer or an experienced radio/TV technician for help.

## **Industry Canada Statement**

This device complies with RSS-210 of Industry Canada.

Operation is subject to the following two conditions: (1) this device may not cause interference, and (2) this device must accept any interference, including interference that may cause undesired operation of the device.

This Class B digital apparatus complies with Canadian ICES-003.

Cet appareil num é rique de la classe B est conforme à la norme NMB-003 du Canada.